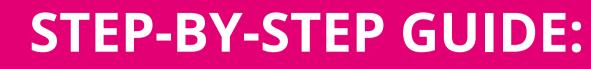

## HOW TO ACTIVATE A GEN MOBILE SIM CARD ON **EPAY** - PINK NETWORK -

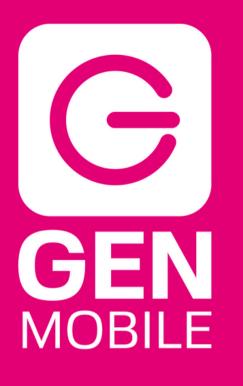

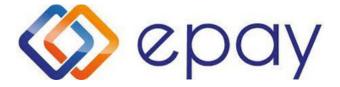

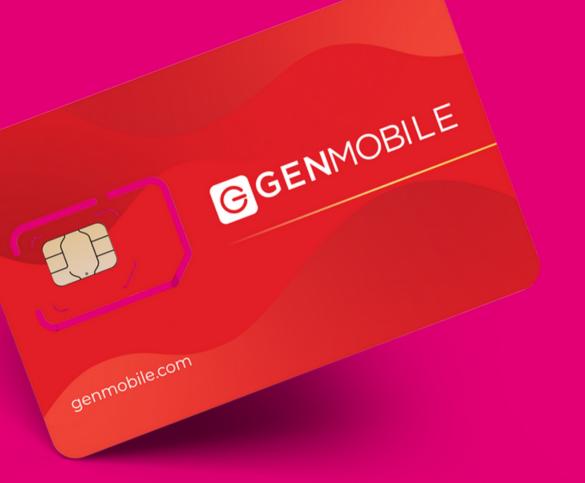

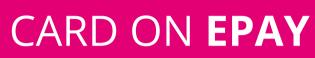

# WHAT YOU'LL NEED:

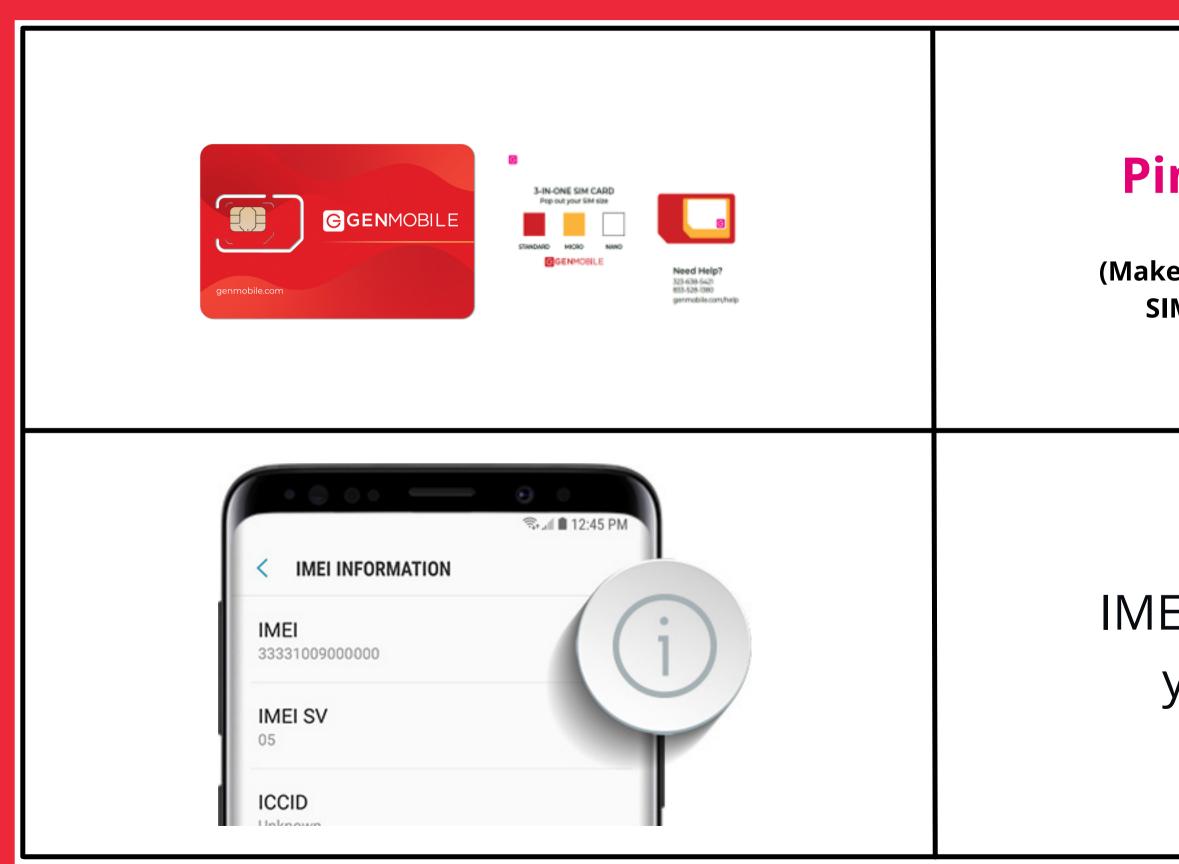

## **Pink Network** SIM card

(Make sure you are using the red Gen Mobile SIM card with a Pink dot on the back)

## IMEI number of the phone you will be activating

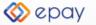

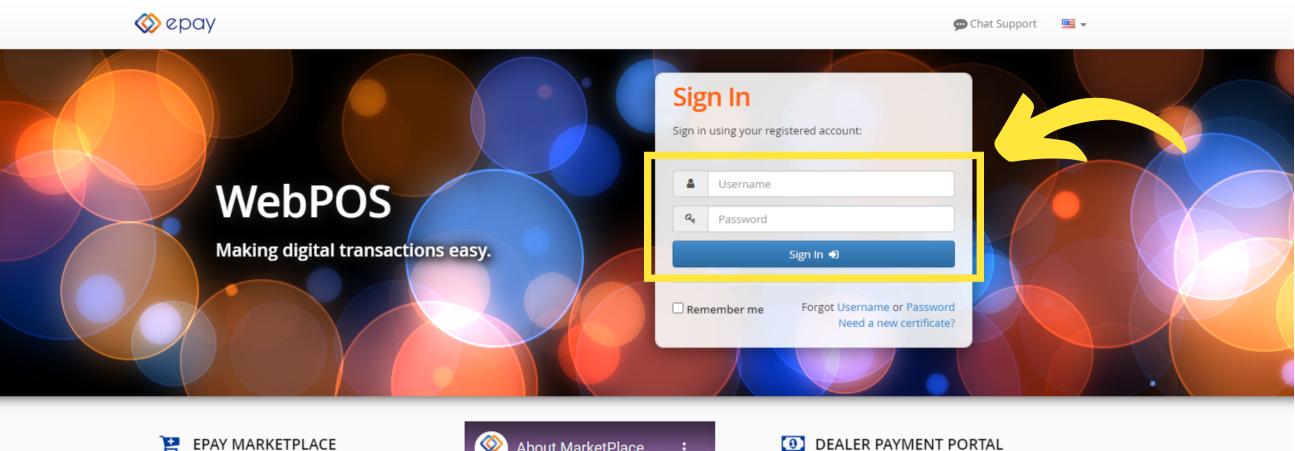

The epay Marketplace provides quick and easy access to order wireless handsets and SIM inventory right from WebPOS, with free shipping included on all orders!

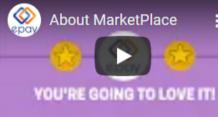

products!

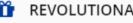

### REVOLUTIONARY POS SYSTEM

WebPOS is one of the most widely used browser-based payment processing solutions in the market today and has just been updated with a new look and a state-ofthe-art, user-friendly interface.

SUPERFAST TRANSACTIONS

Coupling processing power and broadband speeds, WebPOS offers the perfect solution to businesses making payment processing faster, more reliable and cost effective.

### INTELLIGENT REPORTING

With additional new real-time reporting capabilities, the latest version of WebPOS will make it easier than ever to reconcile your payments with your point of sale system and commission reporting.

### **STEP 1**: Go to **https://epaywebpos.epayworldwide.com** and login using your business credentials

### DEALER PAYMENT PORTAL

With epay Dealer Payment Portal, you now have an easy way to load funds onto your epay account via debit card - allowing you to instantly sell more prepaid

| Sale Sale           | Transactions | Resources 🔻      |               |                                   |              | Balance<br>\$       | User        |
|---------------------|--------------|------------------|---------------|-----------------------------------|--------------|---------------------|-------------|
| Category:           |              |                  |               |                                   |              |                     |             |
| All                 |              | Products         |               |                                   |              |                     | Grid View   |
| RTR                 |              | Company:         | •             |                                   |              |                     |             |
| Wireless PIN        |              | company.         |               |                                   |              |                     |             |
| Activations         |              |                  |               |                                   |              |                     |             |
| International Top-  | Up           |                  |               | vfinity                           | diah         | likevvize.          | ••••        |
| Cash Load           |              | boort            | GGENMOBILE    | <b>xfinity</b><br>Prepaid Service | dish         | Formerly Known as   | sling       |
| Long Distance       |              | mobile"          |               |                                   |              |                     |             |
| Handset Leasing     | 5            | Boost Mobile     | Gen Mobile    | Comcast                           | Dish Network | likewize Device Pro | Sling TV    |
| Bill Payment        |              |                  |               |                                   |              |                     |             |
| Non Financial Servi | ces          |                  |               |                                   |              |                     |             |
| Gift Cards and Pir  | าร           | verizon ⁄        | SAT&T prepaid |                                   | T··Mobile·   |                     | Lycamobile  |
|                     |              | Verizon Wireless | AT&T Prepaid  | Ultra Mobile                      | T-Mobile     | Ultra Flex          | Lyca Mobile |

### STEP 2: On the Home Page under Products, select Gen Mobile

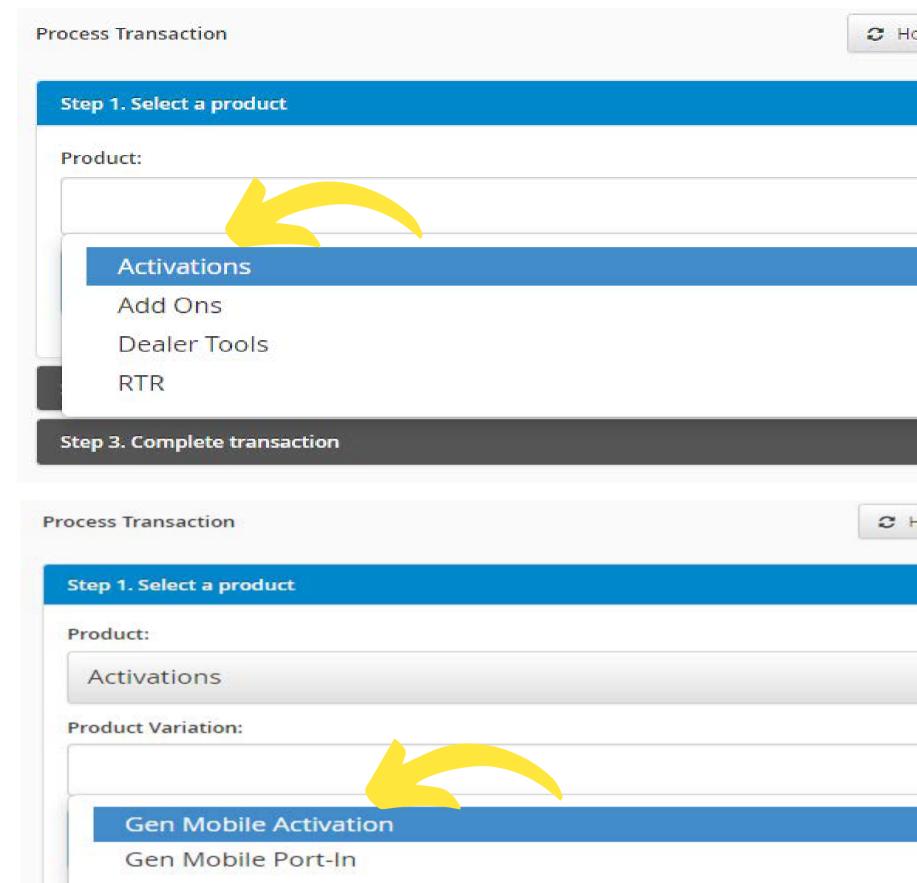

**STEP 3**: Under the Product drop down, select Activations then Gen Mobile Activation

| ome  | € 1 | Previous ! | Step   | Next Ste | p 🔸   |  |
|------|-----|------------|--------|----------|-------|--|
|      |     |            |        |          |       |  |
|      |     |            |        |          |       |  |
|      |     |            |        |          |       |  |
|      |     |            |        |          |       |  |
|      |     |            |        |          |       |  |
|      |     |            |        |          | -     |  |
|      |     |            |        |          |       |  |
| Home | *   | Previous   | s Step | Next S   | tep 🗲 |  |
|      |     |            |        |          |       |  |
|      |     |            |        | 13       | × -   |  |
|      |     |            |        |          |       |  |
|      |     |            |        |          |       |  |
|      |     |            |        |          |       |  |

| 🚫 epay         | Sale                                               | Transactions | Resources 👻                                    | Balance User |
|----------------|----------------------------------------------------|--------------|------------------------------------------------|--------------|
| 🗭 Chat with cu | stomer se                                          | ervice       | Step 1. Select a product                       |              |
| Selected Produ | lct                                                | $\heartsuit$ | Step 2. Fill in required information Zipcode * |              |
| GGE            | NMO                                                | ·            | SIM Number *   #   IMEI *                      |              |
| Act<br>Gen Mo  | n Mobile<br>tivations<br>bile Activ<br><b>0.00</b> | 5            | Price Plan *                                   |              |

### **STEP 4**: Fill in the customer's information and click **Continue**

| Chat with customer service           | Step 1. Select a product              |
|--------------------------------------|---------------------------------------|
|                                      | Step 2. Fill in required information  |
| Selected Product                     | Zipcode *                             |
|                                      |                                       |
|                                      | SIM Number *                          |
|                                      | #                                     |
| GGENMOBILE                           | IMEI *                                |
|                                      |                                       |
| Gen Mobile                           | Price Plan *                          |
| Activations<br>Gen Mobile Activation |                                       |
| \$0.00                               | Gen Mobile \$10 300 Talk-Text 1GB PNK |
|                                      | Gen Mobile \$10 Unl Talk-Text PNK     |
|                                      | Gen Mobile \$15 Unl Talk-Text 1GB PNK |
|                                      | Gen Mobile \$20 Unl Talk-Text 2GB PNK |
|                                      | Gen Mobile \$25 Unl Talk-Text 3GB PNK |
|                                      | Gen Mobile \$30 Unl Talk-Text 5GB PNK |

STEP 5: Under the Price Plan drop down, select the customer's desired **PINK** phone plan

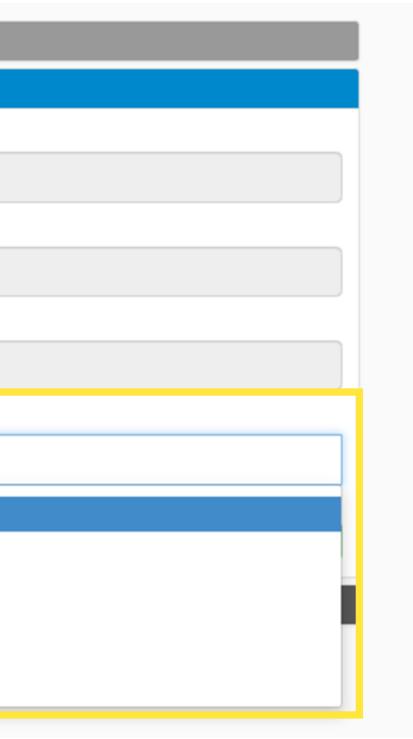

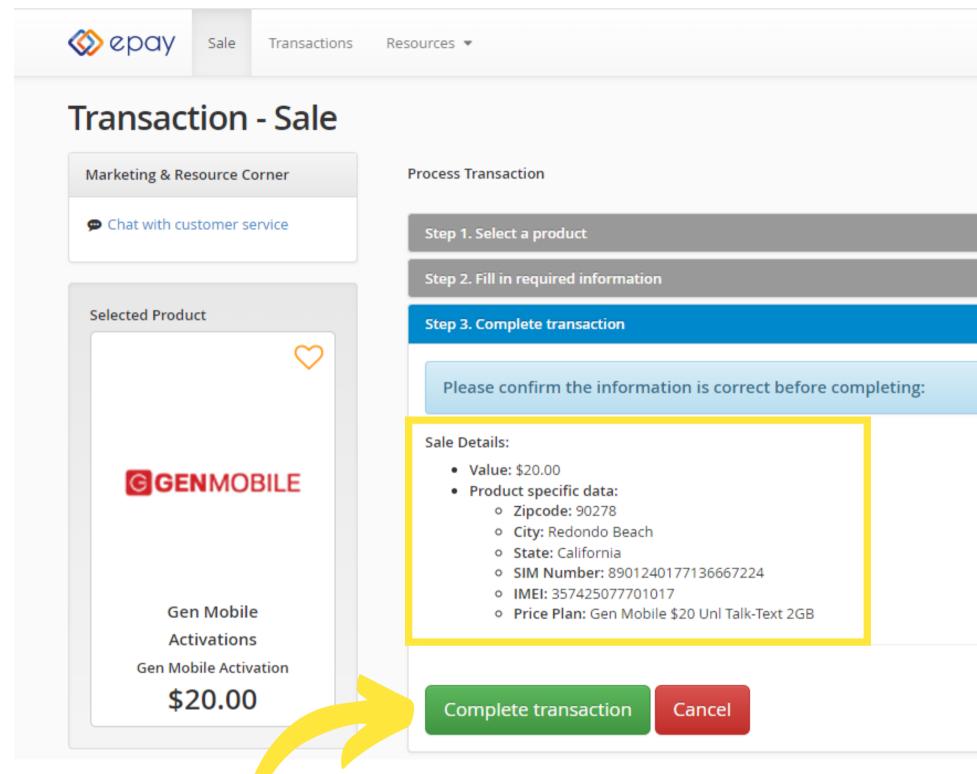

**STEP 6**: Review all of the information for the customer is correct and click **Complete Transaction** 

|   | <b>▲</b> s | Balance                           | User        |
|---|------------|-----------------------------------|-------------|
|   |            | <ul> <li>Brouious Stop</li> </ul> | Novt Stop   |
|   | C Home     | ← Previous Step                   | Next Step 🤿 |
|   |            |                                   |             |
|   |            |                                   |             |
|   |            |                                   |             |
|   |            |                                   |             |
| : |            |                                   |             |
|   |            |                                   |             |
|   |            |                                   |             |
|   |            |                                   |             |
|   |            |                                   |             |
|   |            |                                   |             |
|   |            |                                   |             |
|   |            |                                   |             |
|   |            |                                   |             |

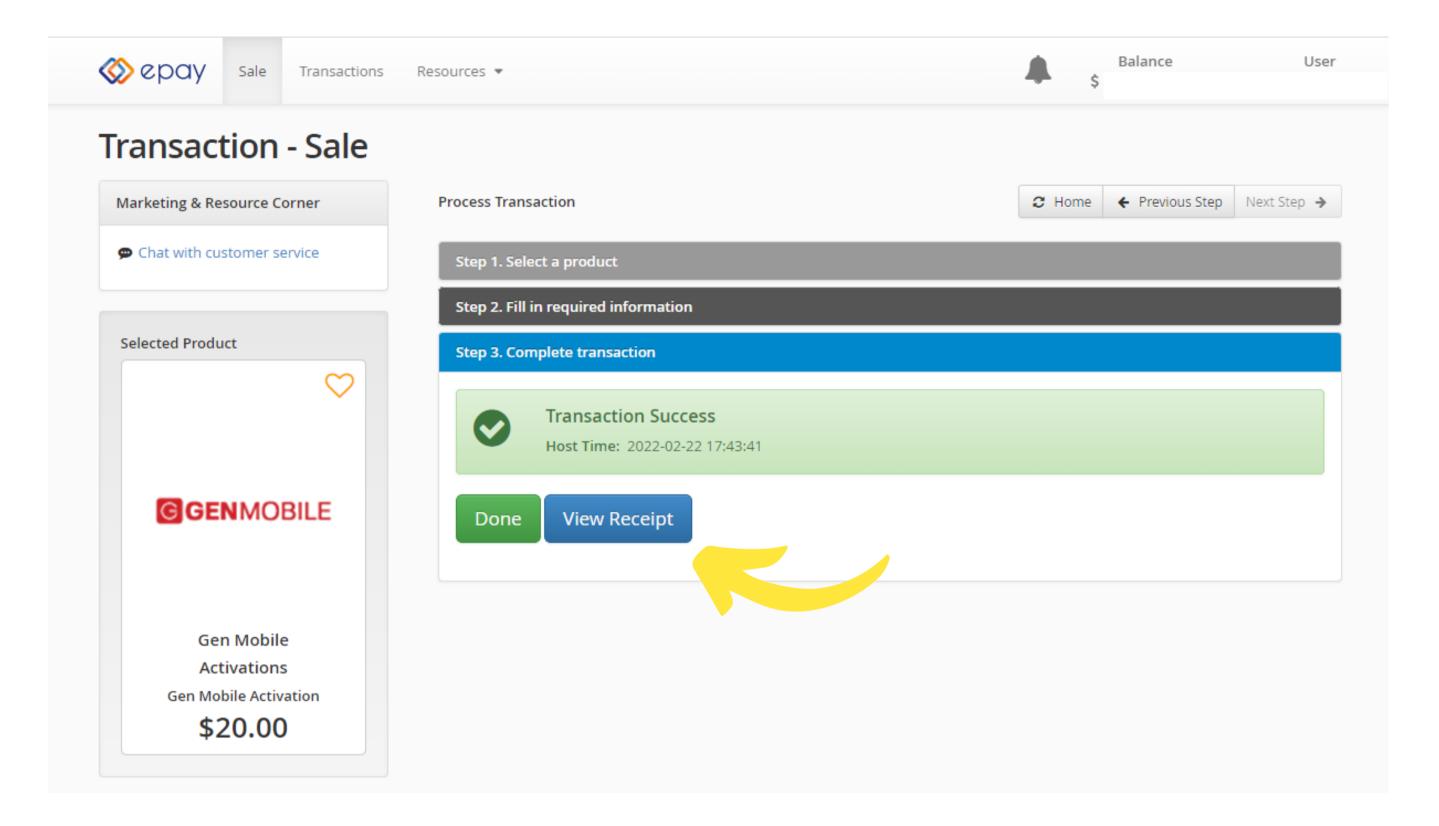

### **STEP 7**: Once the activation is complete, click **View Receipt**

| GENMOBILE                                                     |                                                                                                    |
|---------------------------------------------------------------|----------------------------------------------------------------------------------------------------|
| Gen Mobile<br>Activations<br>Gen Mobile Activation<br>\$20.00 | GENMOBILE                                                                                                    |
|                                                               | Sprint Test Store #1<br>3500 College Boulevard<br>Leawood, KS<br>66211<br>8009839385                                                                                                    |
| Pro<br>Pro<br>Sal<br>Sal<br>Sal                               | rminal ID: 575325<br>oduct: Gen Mobile Activation<br>oduct SKU/BarCode : 0843788053178<br>Le Date & Time : 2/22/2022 3:43:41 PM<br>Le Amount : \$20.00<br>rvice Charge : \$0.00<br>tal Sale : \$20.00                                |
| Mob<br>That<br>Mob<br>If y<br>plea<br>Cus<br>(83)             | structions<br>bile Number: 4244588525<br>ank you for choosing Gen<br>bile!<br>you have any questions,<br>ease contact the Gen Mobile<br>stomer Care Team via phone at<br>83) 528-1380, via email at<br>re@genmobile.com, or via live |

**STEP 8**: Take a minute to review the receipt and capture the customer's phone number. Click **Print** at the top to print the receipt or **Done** to exit the transaction.

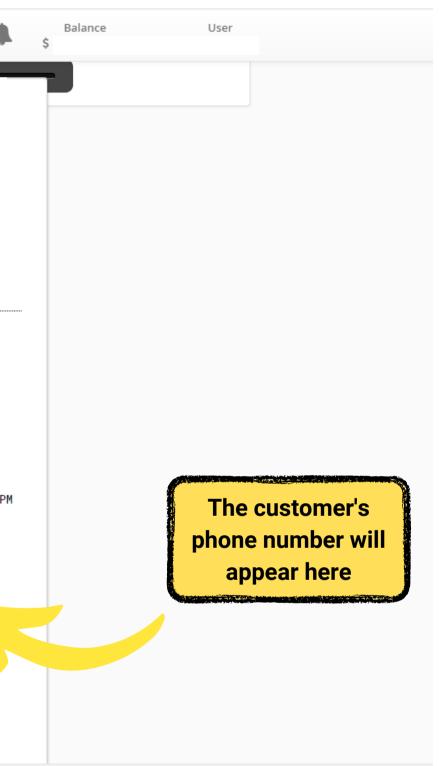

| Sale Transaction   | Resources 💌                                                                                                    | Balance User             |
|--------------------|----------------------------------------------------------------------------------------------------|--------------------------|
| Transaction Histo  | ry                                                                                                    |                          |
| Date Range:        | Transactions                                                                                                    | ⊞ Export                 |
| Start Date:        | epay TXN I         Termin         Date         Tim         Clerk         Product           000000000         575325         2/22/22         17:43         GenMobi         » Gen Mobi.                                           | bile Activations \$20.00 |
| _                  |                                                                                                    |                          |
| Transaction        |                                                                                                    |                          |
| Transaction        | Transaction Details                                                                                                    |                          |
|                    |                                                                                                    |                          |
| Details            | epay TXN ID: 00000000015                                                                                                    |                          |
| Details<br>Receipt | epay TXN ID:         00000000015           TXID:         901009774                                                                                                    |                          |
|                    |                                                                                                    | tion                     |
| Receipt            | TXID: 901009774                                                                                                    | tion                     |
| Receipt            | TXID:       901009774         Product:       Gen Mobile Activation - Gen Mobile Activation                                                                                                    |                          |
| Receipt            | TXID:       901009774         Product:       Gen Mobile Activation - Gen Mobile Activation         EAN:       GENMOACT                                                                                                    |                          |
| Receipt            | TXID:       901009774         Product:       Gen Mobile Activation - Gen Mobile Activation         EAN:       GENMOACT         Amount:       \$20.00                                                                            |                          |
| Receipt            | TXID:       901009774         Product:       Gen Mobile Activation - Gen Mobile Activation         EAN:       GENMOACT         Amount:       \$20.00         Date:       Tuesday, February 22, 2022                             | Gen Mobile               |
| Receipt            | TXID:       901009774         Product:       Gen Mobile Activation - Gen Mobile Activation         EAN:       GENMOACT         Amount:       \$20.00         Date:       Tuesday, February 22, 2022         Time:       5:43 PM |                          |

| etails | epay TXN ID: | 0000000015                                    |
|--------|--------------|-----------------------------------------------|
| eceipt | TXID:        | 901009774                                     |
| efund  | Product:     | Gen Mobile Activation - Gen Mobile Activation |
|        | EAN:         | GENMOACT                                      |
|        | Amount:      | \$20.00                                       |
|        | Date:        | Tuesday, February 22, 2022                    |
|        | Time:        | 5:43 PM                                       |
|        | Terminal:    | 575325                                        |
|        | Store:       | 575325                                        |
|        | Location:    |                                               |

**STEP 9**: Click the **Transaction** tab on the Home Page to view your transaction history. Click on the epay TXN ID number to view the details, receipt, and refund.

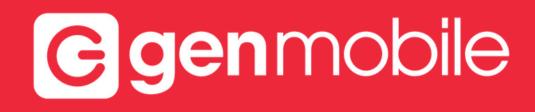

# **CONGRATULATIONS!**

### YOUR CUSTOMER IS NOW ACTIVATED ON **EPAY**

Dealer Support Line: **1 (833) 436-6624** (PIN/Password of customer required)

Dealer Support Email: gmdealer@dish.com

Web Chat with us at **genmobile.com/pages/dealer-support** 

Office Hours: 7:00am - 5:30pm PST

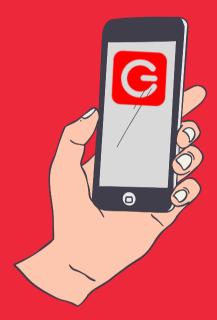